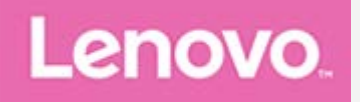

# **Lenovo Tab M10 FHD Plus Uživatelská příručka**

**Lenovo TB-X606F Lenovo TB-X606X**

**Informace označené hvězdičkou (\*) se vztahují pouze k modelu s technologií WLAN+LTE (Lenovo TB-X606X).**

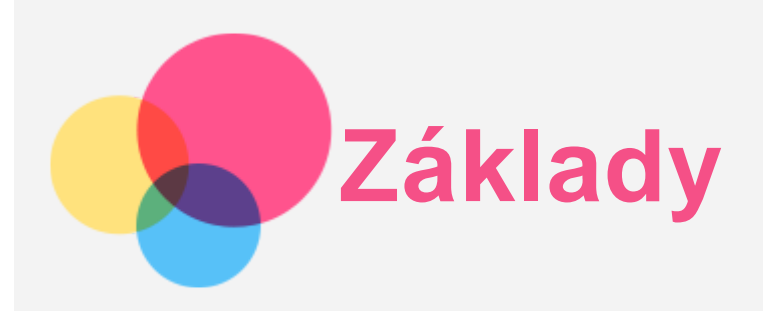

Před použitím produktů a těchto informací si přečtěte tyto dokumenty:

- *Bezpečnost, Záruka a Stručná úvodní příručka*
- *Prohlášení o souladu*
- . "Důležité bezpečnostní a manipulační informace" v "Příloze".

Na webových stránkách http://support.lenovo.com je k dispozici příručka *Bezpečnost, Záruka a Stručná úvodní příručka* a dokument *Regulatorní prohlášení*.

*Poznámka: Všechny obrázky a ilustrace v tomto dokumentu jsou pouze orientační a mohou se od konečného výrobku lišit.*

## Nápověda Lenovo

Hledáte pomoc? Aplikace Nápověda Lenovo vám pomůže s přímým přístupem k online podpoře a fórům Lenovo\*, často kladeným otázkám\*, systémovým upgradům\*, testům funkčnosti hardwaru, kontrolám stavu záruky\*, servisním požadavkům\*\* a stavu opravy\*\*.

*Poznámka:*

- *\* Vyžaduje přístup k datové síti.*
- *\*\* Není v některých zemích dispozici.*

Tuto aplikaci lze získat dvěma způsoby:

Vyhledejte a stáhněte aplikaci z obchodu Google Play.

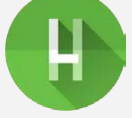

Načtěte následující QR kód pomocí zařízení Lenovo se systémem Android.

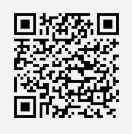

# Technické údaje

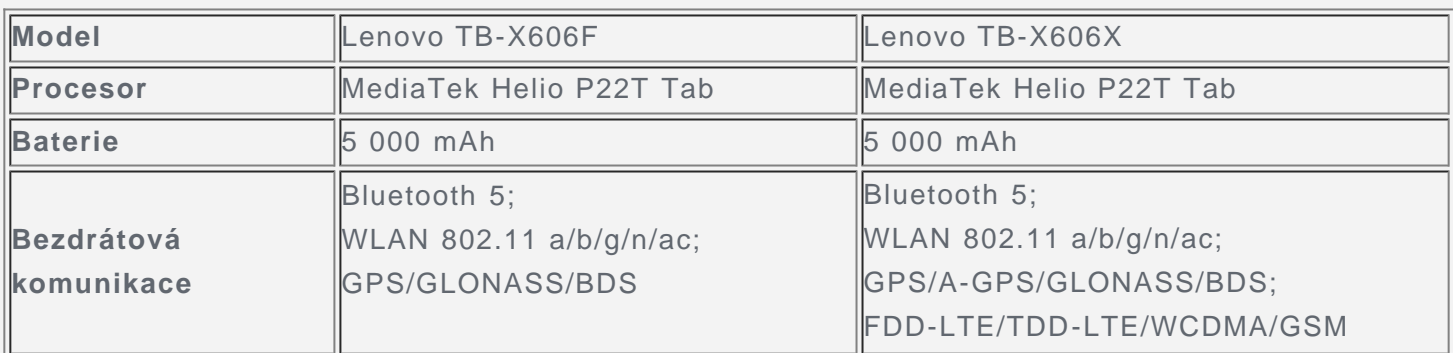

*Poznámka: Zařízení Lenovo TB-X606X podporuje pásma LTE 1, 2, 3, 4, 5, 7, 8, 20, 38, a 40, v některých zemích však není připojení LTE podporováno. Chcete-li zjistit, zda vaše zařízení funguje se sítěmi LTE ve vaší zemi, kontaktujte svého operátora.*

# Domovská obrazovka

Domovská obrazovka je výchozím místem při používání zařízení. Pro vaše pohodlí jsou na

domovské obrazovce již nastaveny některé užitečné aplikace a widgety.

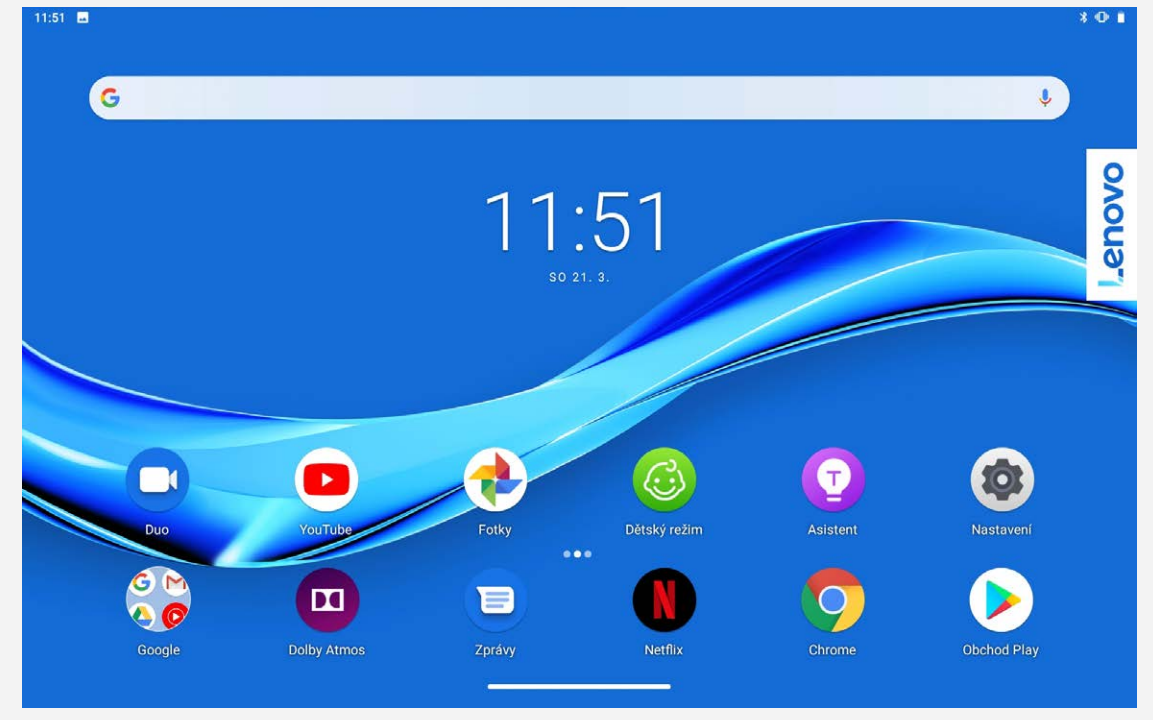

*Poznámka: Funkce a domovská obrazovka vašeho zařízení se mohou lišit v závislosti na vašem umístění, jazyce, operátorovi a modelu zařízení.*

Domovskou obrazovku si můžete kdykoli přizpůsobit.

**Domovská obrazovka**

Na domovské obrazovce se nachází vyhledávací pole **Google** a několik užitečných aplikací.

- **Nastavení domovské obrazovky** Stiskněte a podržte libovolné volné místo na domovské obrazovce mimo ikon. Klepněte na ikonu a poté na nastavení Upravit domovskou obrazovku.
- **Přidání widgetu na domovskou obrazovku**

Stiskněte a podržte libovolné volné místo na domovské obrazovce (mimo ikon). Klepněte na ikonu  $\mathbb{H}$ , stiskněte a podržte widget, který chcete přidat, a poté jej přetáhněte na požadované místo a uvolněte.

**Změna tapety**

Stiskněte a podržte libovolné volné místo na domovské obrazovce mimo ikon. Klepněte na ikonu a vyberte požadovanou tapetu.

Přejděte do nabídky **Nastavení** > **Obrazovka** > **Tapeta** a vyberte požadovanou tapetu.

- **Přesunutí aplikace na jinou obrazovku** Stiskněte a podržte aplikaci, kterou chcete přesunout, přetáhněte ji na požadované místo a uvolněte.
- **Odinstalování aplikace**
	- 1. Stiskněte a podržte aplikaci, kterou chcete odinstalovat.

2. Přetáhněte ji na ikonu , uvolněte prst a klepněte na tlačítko **OK**.

- *Poznámka: Některé systémové aplikace nelze odinstalovat.*
- **Hledání aplikací**

Přejeďte prstem z dolní části obrazovky nahoru k horní části domovské obrazovky.

**Zobrazení nedávných aplikací**

Přejeďte prstem z dolní části obrazovky nahoru. Poté můžete:

- Přejetím prstem doleva nebo doprava na domovské obrazovce přepínat mezi aplikacemi, které chcete otevřít.
- Potáhnutím okna aplikace nahoru zavřít aplikaci.
- Klepnutím na možnost **Vymazat vše** zavřít všechny aplikace.
- Přejetím prstem zleva doprava v dolní části obrazovky otevřít nedávnou aplikaci.

## Tlačítka na obrazovce

V dolní části obrazovky se nachází jedno tlačítko.

- Klepnutím na ikonu se vrátíte na výchozí domovskou obrazovku.
- Stisknutím a podržením ikony **otevřete aplikaci Asistent Google.**

# Oznámení a rychlé nastavení

Panel Oznámení informuje o nových zprávách, připojení USB a probíhajících činnostech, jako je například stahování souborů. Panel Rychlé nastavení slouží k zobrazení často používaných nastavení, jako je přepnutí sítě WLAN.

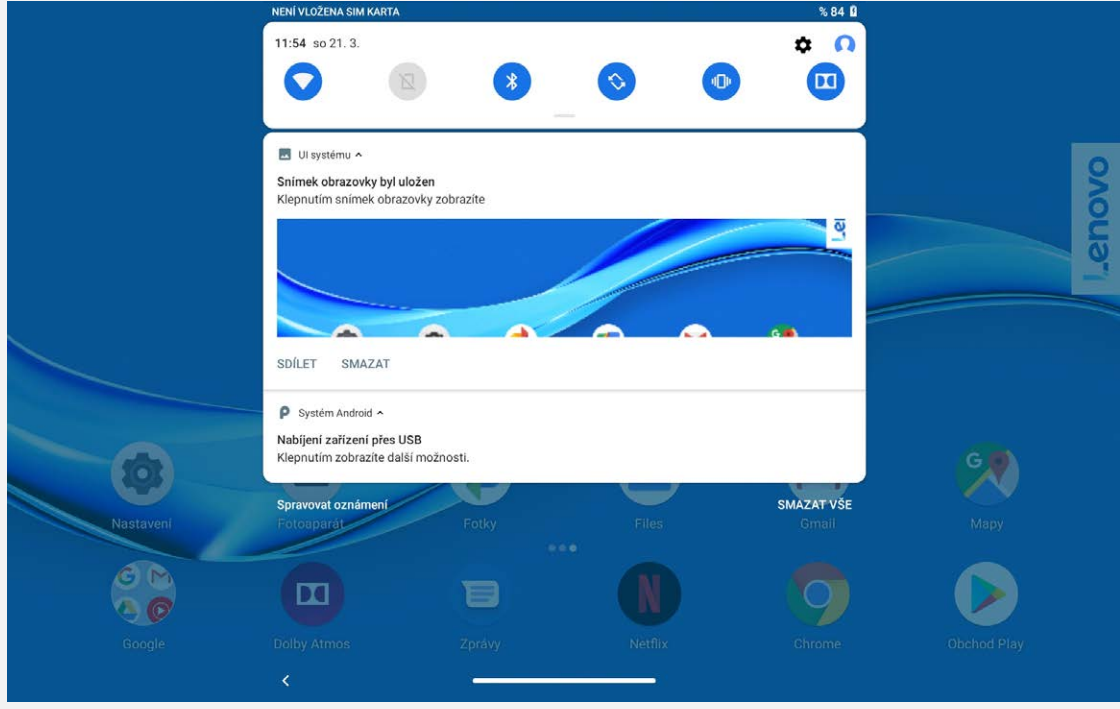

Můžete provést následující:

- Zobrazit oznámení tak, že z horní části obrazovky přejedete prstem dolů.
- Zavřít panel Oznámení tak, že z dolní části obrazovky přejedete prstem nahoru.
- Odstranit oznámení tak, že přes oznámení přejedete prstem doleva nebo doprava.
- Zrušit všechna oznámení tak, že klepnete na tlačítko **SMAZAT VŠE** v dolní části panelu Oznámení.
- Spravovat oznámení tak, že klepnete na možnost **Spravovat oznámení** v dolní části panelu Oznámení.
- Otevřít panel Rychlé nastavení tak, že z horní části obrazovky přejedete prstem dvakrát dolů.
- Zavřít panel Rychlé nastavení tak, že z dolní části obrazovky přejedete prstem nahoru.

## Vynucené vypnutí / Vynucené restartování

Stiskněte a podržte tlačítko napájení po dobu přibližně 8 sekund, dokud se zařízení nevypne. Stiskněte a podržte tlačítko napájení po dobu přibližně 12 sekund, aby se restartovalo.

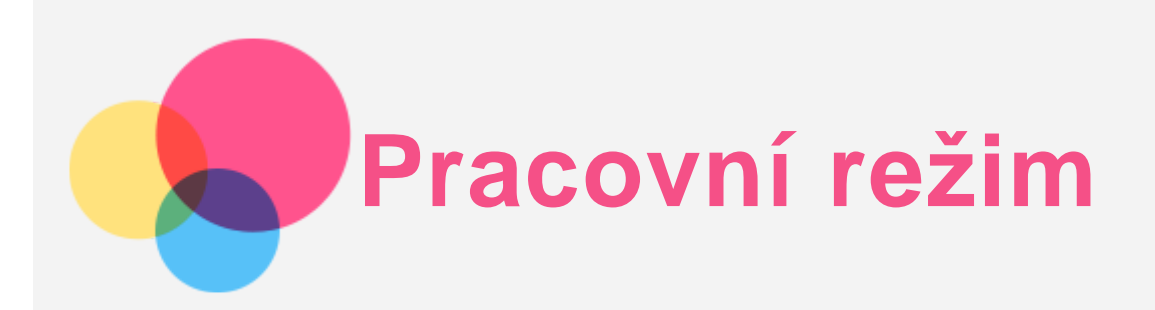

# Používání pracovního režimu

Přejděte do části **Nastavení** > **Obrazovka** > **Navigační panel** > **Pracovní režim** a zapněte ho.

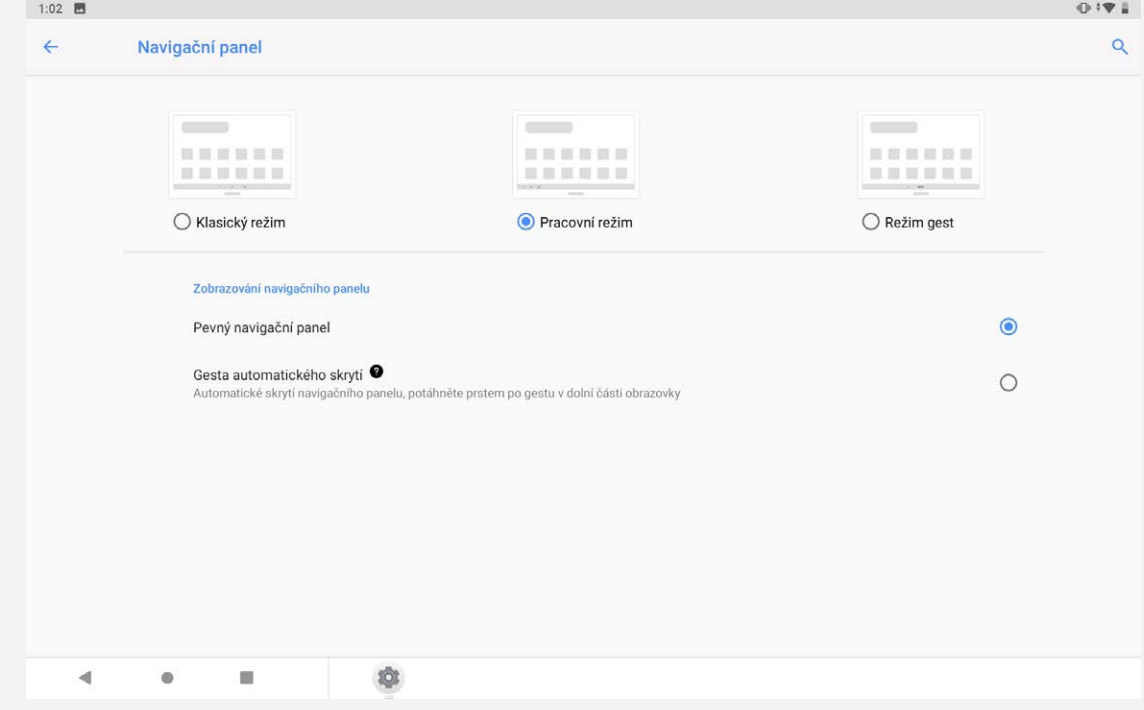

## Navigační panel

V navigačním panelu se zobrazují ikony posledních aplikací. Můžete provádět následující akce:

- Klepnutím na ikonu aplikace ji otevřete.
- Pokud v seznamu aplikací nelze zobrazit jejich úplný seznam, po straně navigačního panelu se zobrazí ikona ... Chcete-li zobrazit skryté ikony, přejeďte prstem doleva nebo doprava.
- Pokud chcete změnit pořadí ikon v navigačním panelu, stiskněte a podržte ikonu aplikace, dokud nebude mírně průhledná, přesuňte ji na požadované místo a poté ji uvolněte.
- Chcete-li zavřít aplikaci, stiskněte a podržte její ikonu, dokud nebude mírně průhledná, posuňte ji nahoru a pak ji uvolněte.

## Použití režimu rozdělené obrazovky

- **Metoda 1**
	- 1. Otevřete aplikaci a klepněte na ikonu

2. Stiskněte a podržte tuto aplikaci, přetáhněte ji na možnost " **Rozdělená obrazovka**" a poté ji uvolněte. Tato aplikace se bude zobrazovat v režimu rozdělené obrazovky.

3. Klepnutím na ikonu  $\bullet$  zvolte druhou aplikaci, kterou chcete otevřít. Tyto dvě aplikace se pak budou zobrazovat v režimu rozdělené obrazovky.

**Metoda 2**

1. Otevřete aplikaci a pak stiskněte a podržte ikonu . Tato aplikace se bude zobrazovat v režimu rozdělené obrazovky.

2. Klepněte na ikonu a vyberte druhou aplikaci, kterou chcete otevřít. Tyto dvě aplikace se pak budou zobrazovat v režimu rozdělené obrazovky.

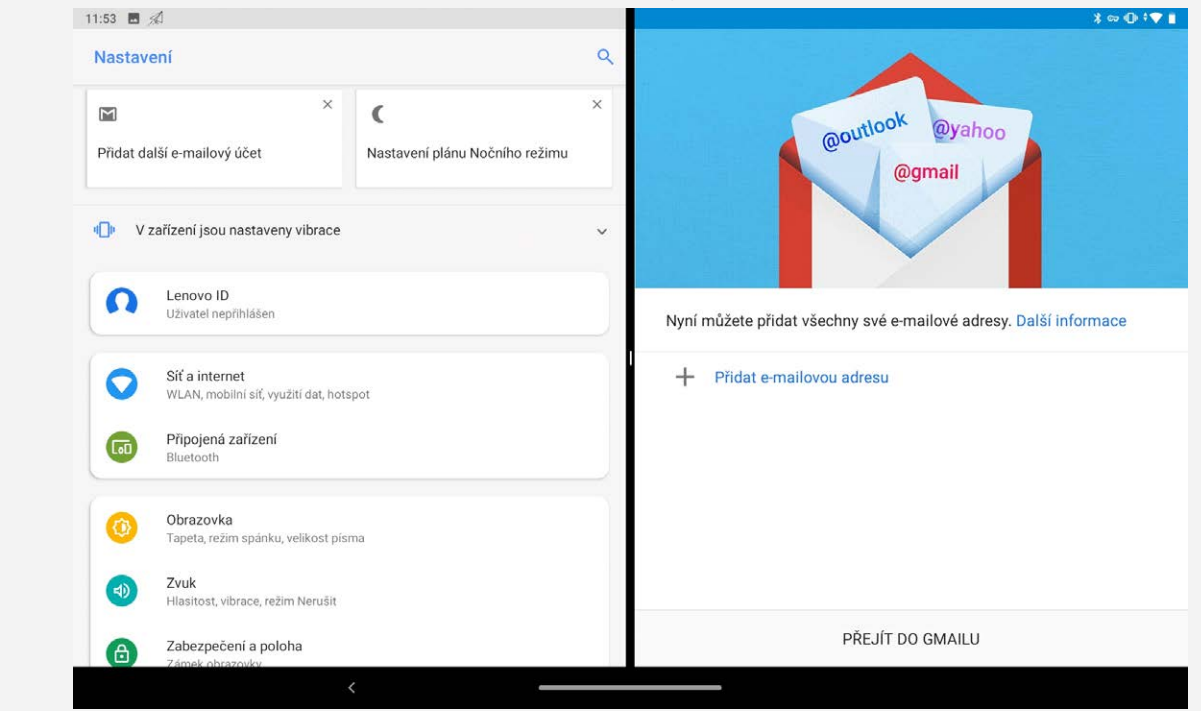

*Poznámka: Ne všechny aplikace podporují režim rozdělené obrazovky.*

## Nastavení rozdělené obrazovky

V režimu rozdělené obrazovky můžete provést následující:

**Úprava velikosti rozdělené obrazovky**

Posunutím ikony "<sup>"</sup> doprostřed těchto dvou aplikací upravíte velikost rozdělení obrazovky.

- **Nahrazení druhé aplikace** Klepnutím na ikonu **zvolte** jinou aplikaci.
- **Zavření druhé aplikace** Stiskněte a podržte ikonu aplikace v navigačním panelu, dokud nebude mírně průhledná, poté ji přetáhněte směrem nahoru a uvolněte.

## Ukončení režimu rozdělené obrazovky

Režim rozdělené obrazovky můžete ukončit:

- Výběrem aplikace, která nepodporuje režim rozdělené obrazovky.
- . Nebo potáhnutím ikony ... k okraji obrazovky.
- Stisknutím a přidržením ikony se dostanete do režimu celé obrazovky.

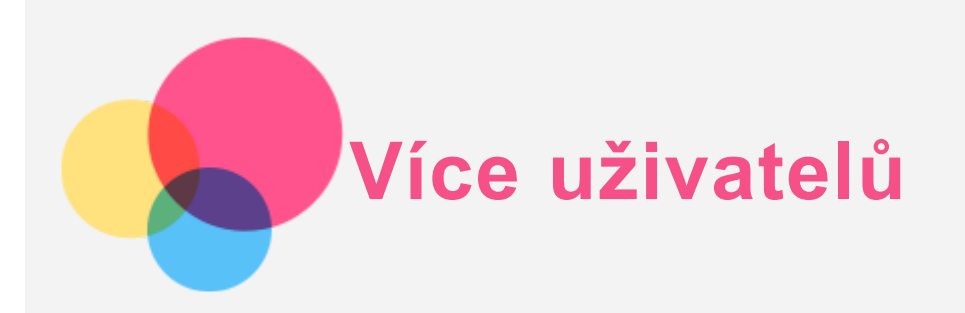

# Uživatelské předvolby pro více uživatelů

Existují tři typy uživatelů:

- **Vlastník:** Vlastník má plnou kontrolu nad všemi oprávněními uživatelů a spravuje všechny uživatelské účty.
- **Host:** Host má omezený přístup k zařízení.
- **Nový uživatel:** Vytvořením dalších uživatelů můžete sdílet toto zařízení s ostatními lidmi. Každý uživatel má svůj vlastní prostor, ve kterém si může přizpůsobit aplikace, nastavit jedinečnou tapetu atd.

## Vytvoření nových uživatelských účtů

Chcete-li vytvořit uživatelské účty klepněte na **Nastavení** > **Uživatelé a účty** > **Více uživatelů** > **Přidat uživatele nebo profil** > **Uživatel**.

Na domovské obrazovce přejeďte prstem dolů z horní části obrazovky a klepnutím na ikonu uživatelů vytvořte uživatelské účty.

## Přepínání mezi uživatelskými účty

Na domovské obrazovce přejeďte prstem dolů z horní části obrazovky a klepnutím na uživatelské ikony se přepněte mezi různými uživatelskými účty.

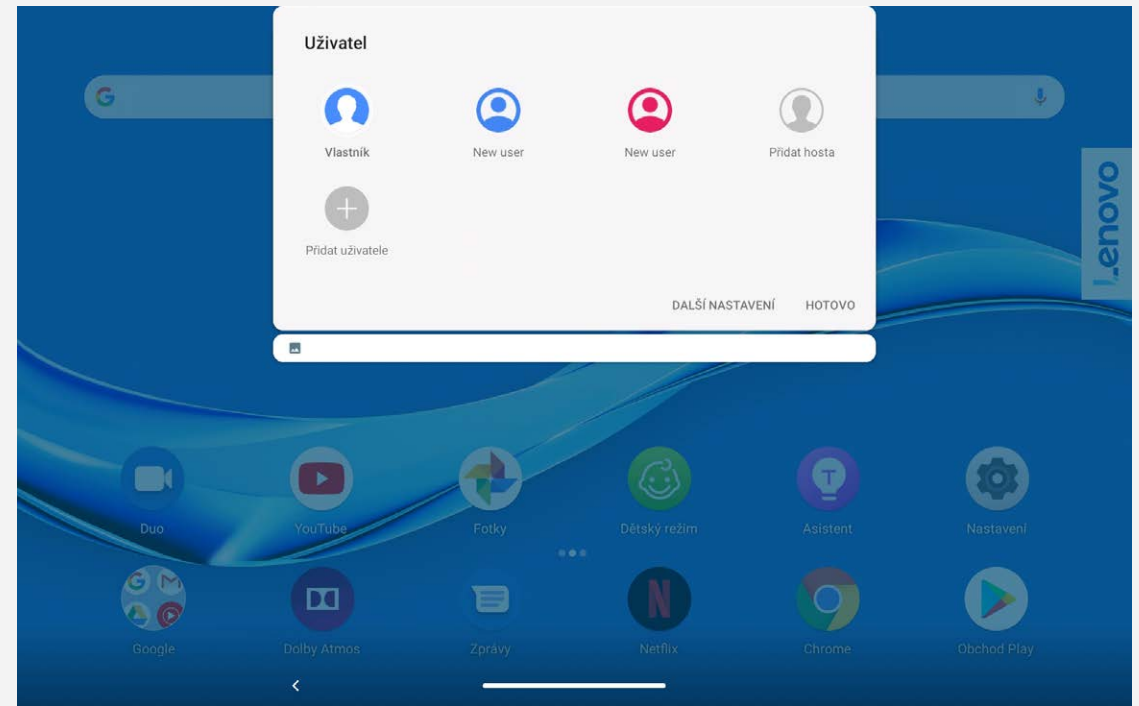

V rozhraní zamčené obrazovky klepněte na ikonu uživatele a vyberte ikonu uživatele, na kterou se chcete přepnout, a poté se klepnutím přepněte na druhý účet.

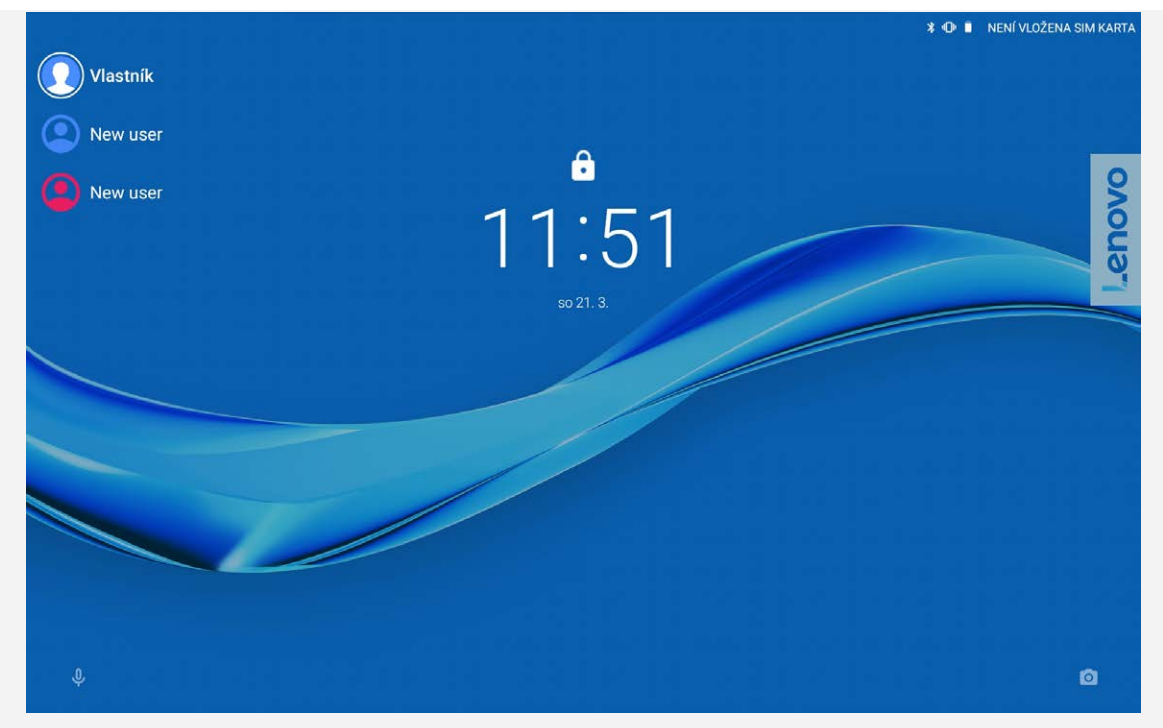

# Odstranění uživatelského účtu

Klepněte na Nastavení > Uživatelé a účty >Více uživatelů a klepněte na ikonu **III** umístěnou vedle účtu, který chcete odstranit, a poté klepněte na možnost **SMAZAT**.

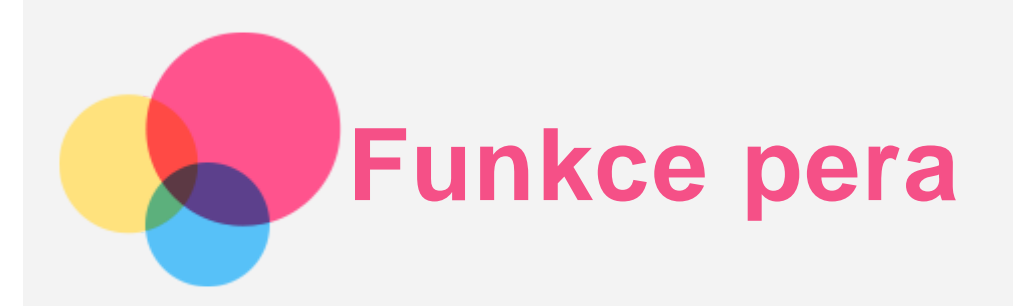

Chcete-li použít funkci pera, přejděte do části **Nastavení** > **Obrazovkový asistent** a vypněte funkci Obrazovkový asistent.

# Zapnutí a vypnutí funkce pera

## Zapnutí funkce pera

Přejeďte prstem doleva z pravého okraje obrazovky, klepněte pod ikonu (w stiskněte a

podržte ikonu , přetáhněte ji do pravého okraje a zapněte funkci pera.

## Vypnutí funkce pera

Stiskněte a podržte ikonu , přetáhněte ji do pravého okraje a vypněte funkci pera.

# Zobrazení/Skrytí funkce pera

- Když je zapnutá funkce pera, klepnutím na ikonu zobrazte funkci pera.
- Klepnutím mimo funkci pera skryjte funkci pera.

## Nastavení funkce pera

- . **O.** Nastavit tloušťku štětce.
- Vrátit se.
- **P**: Pokračovat.
- $IV_{i}$  Nakreslit čáry.
- : Nakreslit obdélník.
- : Nakreslit kruh.
- Smazat vše: Smazat vše na umělecké paletě.

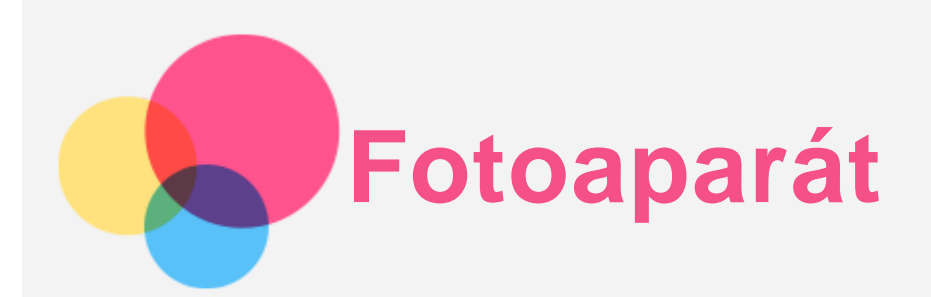

Chcete-li otevřít aplikaci **Fotoaparát**, přejděte do části **Fotoaparát**.

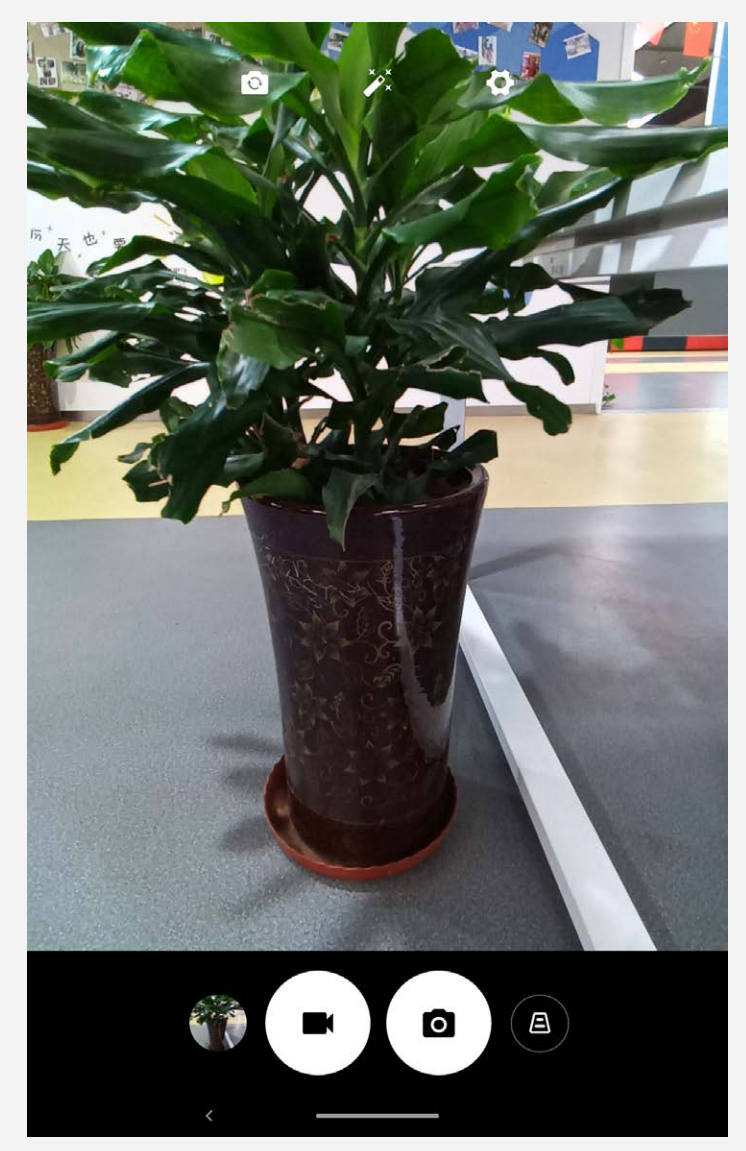

# Pořizování fotografií a videí

Pomocí integrovaného fotoaparátu můžete pořizovat fotografie a nahrávat videa.

- Klepnutím na ikonu $\circled{A}$  opravte základní kámen.
- Klepnutím na ikonu  $\bigcirc$  pořídíte fotografii.
- Klepnutím na ikonu $\bigodot$ nahrajete video.  $\ddot{\phantom{a}}$
- Klepnutím na ikonu  $\Omega$  přepnete z předního na zadní fotoaparát.  $\bullet$
- Klepnutím na ikonu  $\hat{\mathscr{V}}$  vyberete filtr.  $\bullet$
- Klepnutím na ikonu **1988** nakonfigurujete jiná nastavení fotoaparátu.

# Pořizování snímků obrazovky

Snímek obrazovky můžete pořídit současným stisknutím a podržením tlačítka **Napájení** a tlačítka **Snížení hlasitosti**.

# Prohlížení obrázků a videí

Fotografie a videa se ukládají do interního úložiště v zařízení. Fotografie a videa můžete zobrazit následovně:

- Klepněte na miniaturu v aplikaci **Fotoaparát**.
- Přejděte do aplikace **Fotky**.
- Přejděte do aplikace **Files**.

Snímky obrazovky se ukládají do interního úložiště v zařízení. Snímky obrazovky můžete zobrazit následovně:

- Přejděte do aplikace **Fotky**.
- Přejděte do aplikace **Files**.

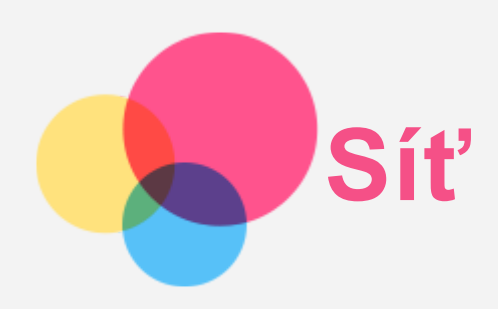

Před připojením k internetu je třeba nastavit bezdrátovou síť.

- Nastavit síť WLAN.
- \*Nastavit mobilní síť.
- Nastavit síť VPN.

Mobilní síť také můžete sdílet s ostatními.

\*Nastavit hotspot.

## Nastavení sítě WLAN

Přejděte do části **Nastavení** > **Síť a internet** > **WLAN**. Zapněte přepínač WLAN a připojte se k internetu klepnutím na WLAN hotspot v seznamu. Chcete-li se přihlásit k zabezpečenému hotspotu, bude třeba zadat přihlašovací jméno a heslo.

## \*Nastavení mobilní sítě

Přejděte do části **Nastavení** > **Síť a internet** > **Mobilní síť**.

*Poznámka: Budete potřebovat platnou kartu SIM a datové služby. Pokud kartu SIM nemáte, kontaktujte svého operátora.*

## Nastavení sítě VPN

Sítě VPN používají organizace, aby tak umožnily přenos soukromých informací bezpečně prostřednictvím nesoukromé sítě. Síť VPN budete potřebovat nakonfigurovat například za účelem přístupu k pracovním e-mailům. Nastavení nezbytná ke konfiguraci sítě VPN pro vaši síť vám sdělí správce sítě.

- 1. Přejděte do části **Nastavení** > **Síť a internet** > **Síť VPN**.
- 2. Klepnutím na ikonu  $+$  upravte profil sítě VPN, včetně názvu serveru typu a adresy serveru, a poté klepněte na tlačítko **ULOŽIT**.
- 3. Klepněte na název serveru VPN, zadejte uživatelské jméno a heslo a poté se klepnutím na možnost **PŘIPOJIT** připojte k síti VPN.
- 4. Klepnutím na ikonu **W**upravíte nebo zapomenete síť VPN.

*Poznámka: Před používáním sítě VPN Musíte nastavit vzor zamčené obrazovky, kód PIN nebo heslo. Přejděte do části Nastavení > Zabezpečení a poloha > Zámek obrazovky, vyberte možnost zámku obrazovky a nastavte zámek obrazovky.*

## \*Nastavení hotspotu

Osobní hotspoty můžete používat ke sdílení internetového připojení s počítačem nebo jinými zařízeními.

Přejděte do části **Nastavení** > **Síť a internet** > **Hotspot a tethering** a proveďte následující: Klepnutím na **WLAN hotspot** nakonfigurujete hotspot.

Můžete také použít funkce **Připojení přes Bluetooth** nebo **Připojení přes USB**.

*Poznámka: Sdělte přátelům název sítě a heslo, aby se mohli připojit k vašim osobním hotspotům.*

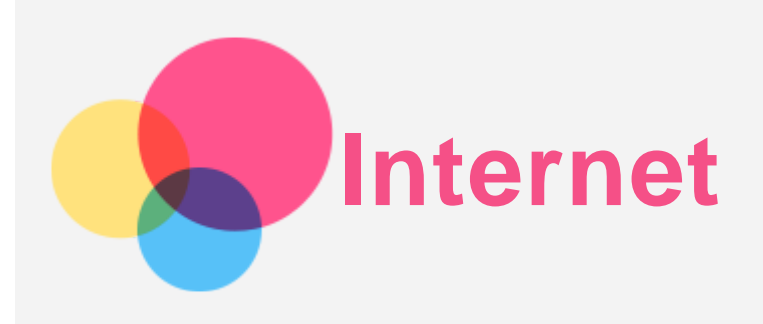

Pokud je zařízení připojeno k bezdrátové nebo mobilní síti, můžete procházet web. Chcete-li otevřít aplikaci prohlížeč, přejděte k aplikaci **Chrome**.

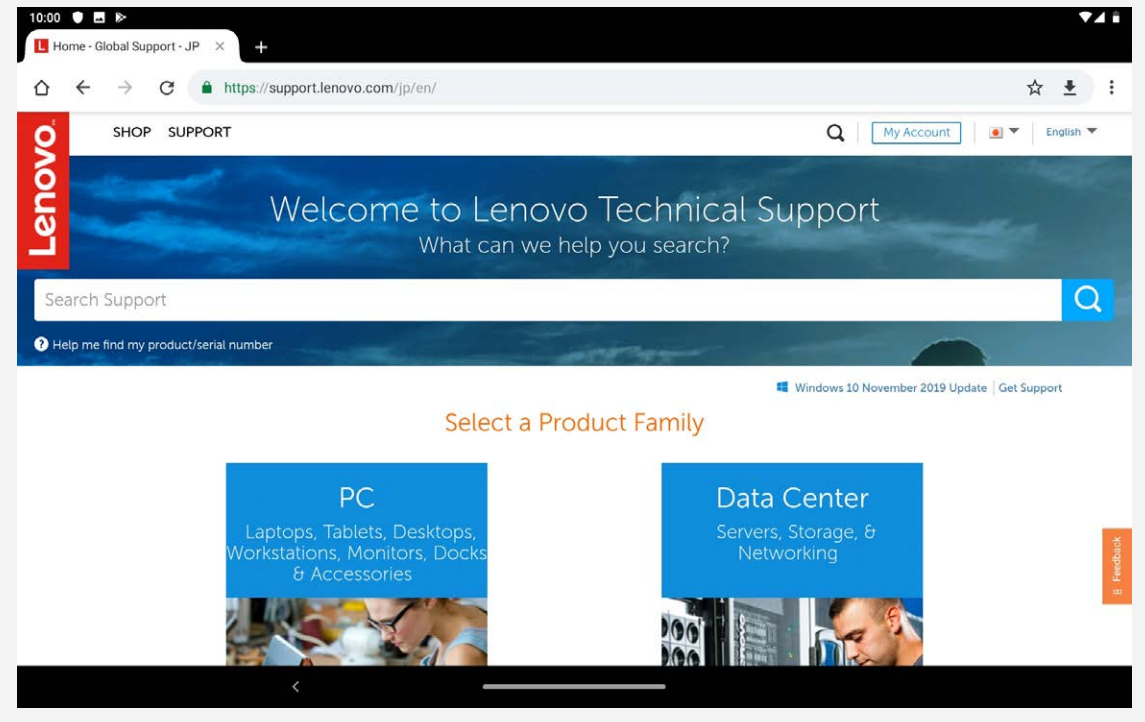

## Návštěva webových stránek

Pomocí aplikace **Chrome** lze navštěvovat webové stránky.

**Zadání webové adresy**

K přístupu na webovou stránku nemusíte zadávat její celý název včetně části "http://". Chcete-li navštívit stránku "http://www.lenovo.com", stačí do adresního řádku zadat .www.lenovo.com" a klepnout na ikonu  $\rightarrow$ .

- **Klíčová slova pro vyhledávání** Webové stránky lze vyhledávat také zadáním klíčového slova do adresního řádku. Vyhledávač můžete nastavit v části > **Nastavení** > **Vyhledávač** .
	- **Přidání nové webové stránky**

Klepnutím na ikonu  $\cdot$  > **Nová karta** přidejte novou kartu s webovou stránkou.

Klepnutím na ikonu  $\cdot$  > **Nová anonymní karta** přejdete na stránky, aniž byste zanechali stopy.

**Zavření webové stránky**

Klepnutím na ikonu  $X$ zavřete kartu s webovou stránkou.

**Obnovení webové stránky**

Klepnutím na ikonu  $G$  obnovíte webovou stránku.

Klepnutím na ikonu  $\leftarrow$  se vrátíte na předchozí webovou stránku.

Klepnutím na ikonu  $\rightarrow$  přejdete na další webovou stránku.

# Ukládání webových stránek

Obrázky a webové stránky můžete ukládat do interního úložiště v zařízení.

- **Uložení obrázků** Stiskněte a podržte obrázek a poté klepněte na možnost **Stáhnout obrázek**.
- **Ukládání webových stránek do záložek** Klepnutím na ikonu přidáte webovou stránku do části **Záložky**. Klepnutím na ikonu > **Záložky** zobrazíte seznam záložek.

# Nastavení předvoleb usnadnění

Klepnutím na ikonu : > Nastavení > Usnadnění lze upravit měřítko textu a přiblížit webové stránky.

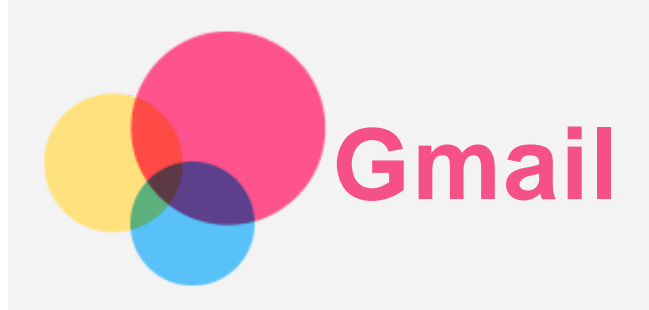

Pokud je zařízení připojeno k bezdrátové síti, můžete odesílat a přijímat e-maily. Chcete-li otevřít aplikaci **Gmail**, přejděte do části **Gmail**.

## Nastavení účtu Gmail

Pokud máte účet Gmail, můžete se přihlásit. Pokud nemáte účet, budete si muset vytvořit účet Gmail. Můžete se přihlásit také pomocí e-mailových účtů poskytovaných jinými poskytovateli emailu.

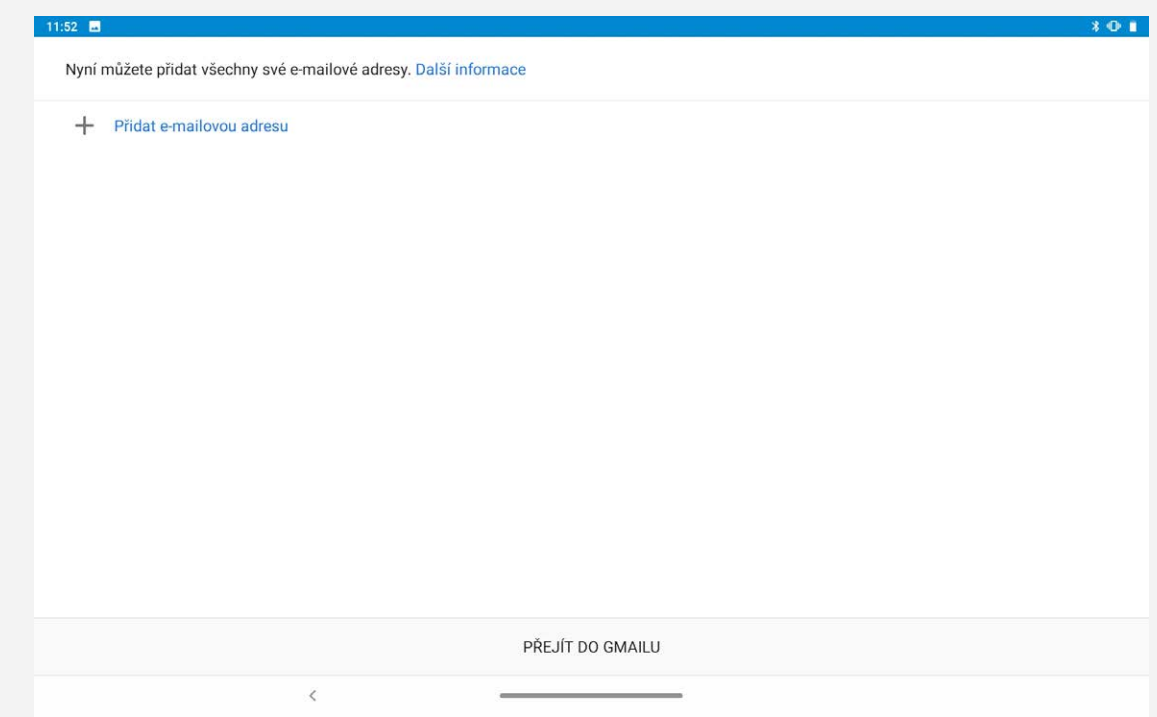

# Používání Gmailu

Po nastavení svého účtu Gmail můžete používat aplikaci **Gmail** k odesílání a přijímání e-mailů.

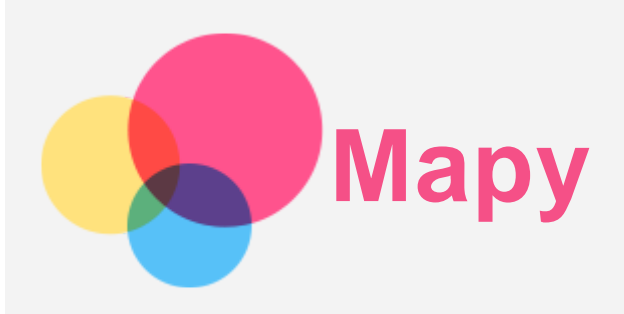

Než budete moci začít používat aplikaci **Mapy**, je třeba vybrat následující nastavení.

Přejděte do nabídky **Nastavení** > **Zabezpečení a poloha** > **Poloha** a povolte přístup k poloze pro aplikace Google.

# Vyhledání místa

Zadejte adresu, kterou chcete najít, a poté stiskněte možnost **Zadejte, co hledáte.**, poté klepněte na ikonu $Q$ 

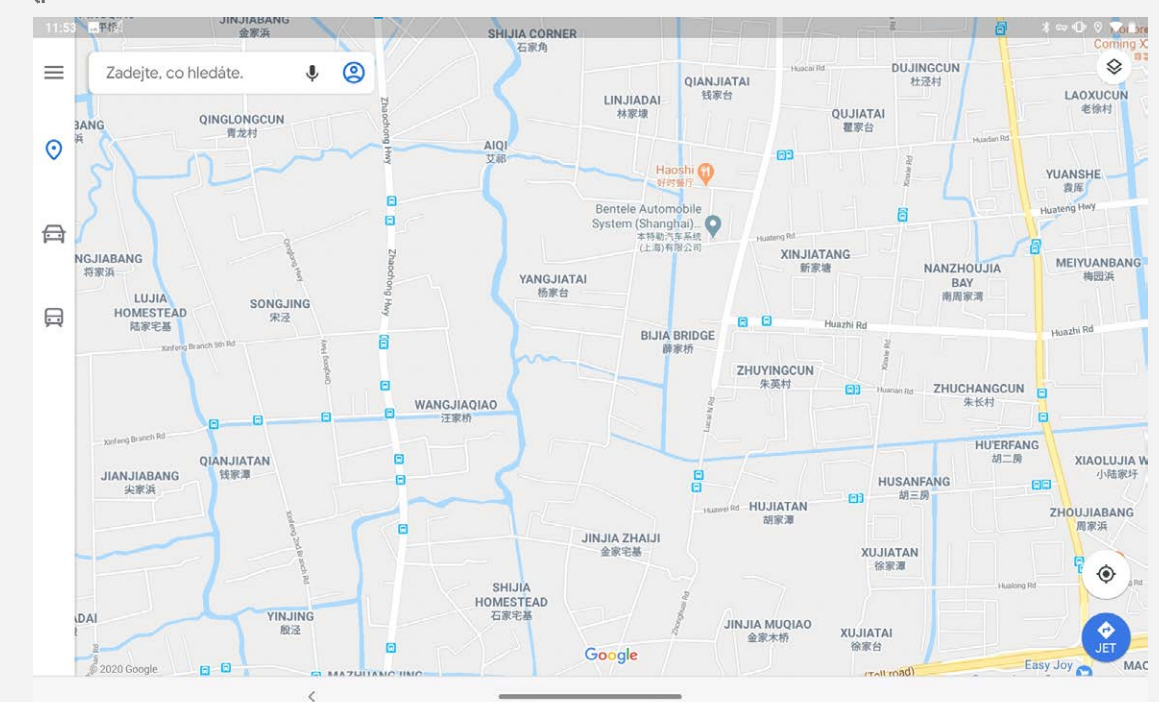

Můžete také klepnout na ikonu  $\blacklozenge$  a poté požadovanou adresu vyslovit.

# Aktuální poloha

Klepnutím na ikonu  $\Phi$  zobrazíte svou aktuální polohu. Můžete prozkoumat okolí a zjistit, co se v něm nachází.

# Plánování trasy

Klepněte na ikonu  $\bullet$  a zadejte "Vaše poloha" a "Zvolte cíl", nebo stačí zvolit výchozí místo jako "**Vaše poloha**".

Zvolte si režim cesty: automobilem, autobusem nebo pěšky.

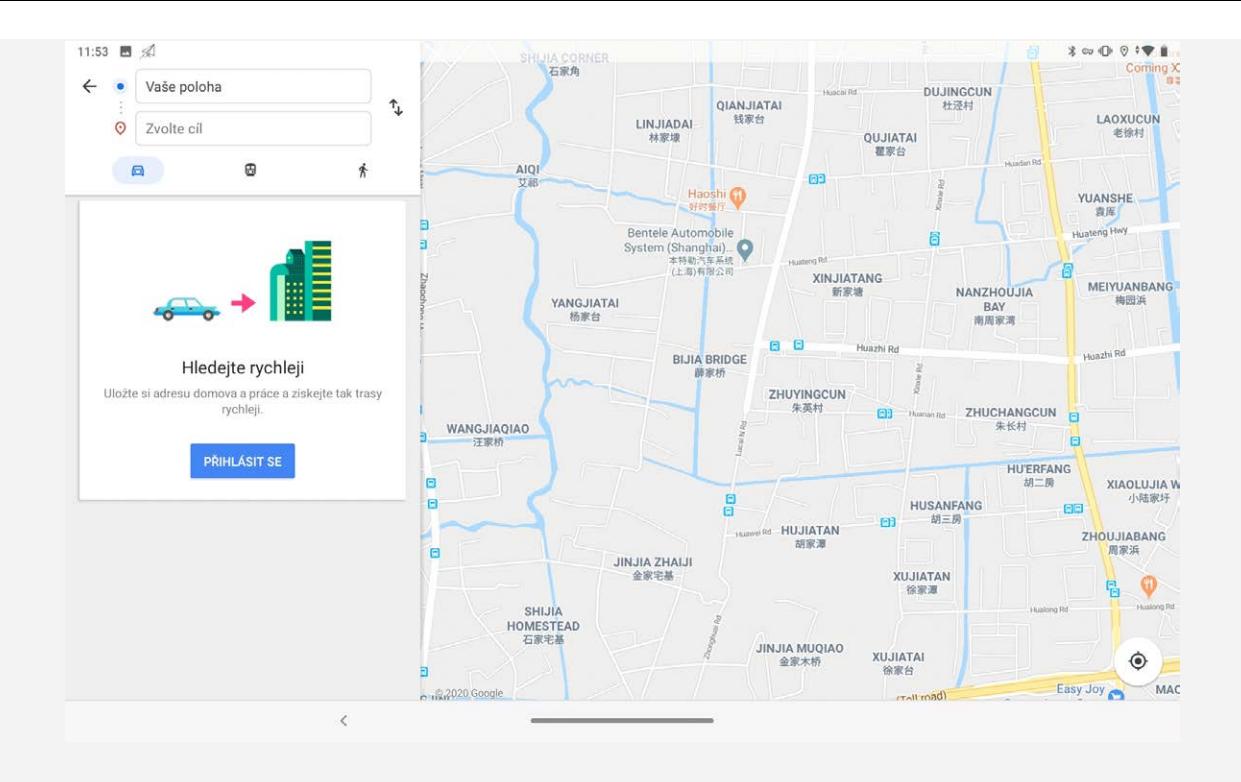

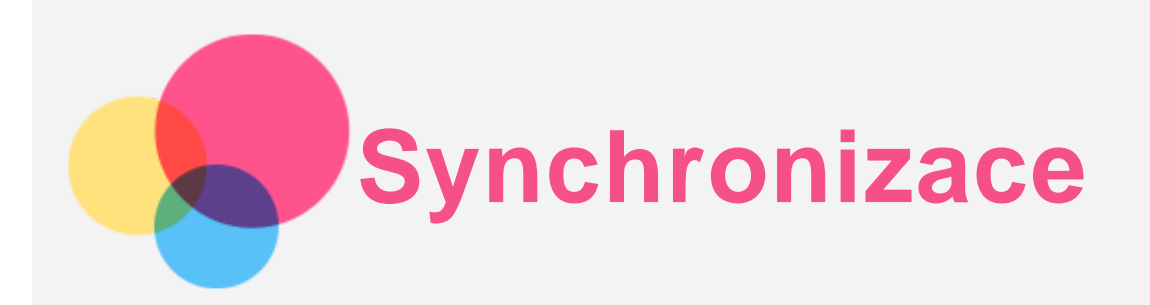

Můžete přenášet data, jako např. hudbu, fotky, videa, dokumenty, soubory APK atd.

# Propojení zařízení a počítače

Zařízení a počítač propojte kabelem USB.

Z horní části obrazovky přejeďte prstem dolů. Na oznamovacím panelu se zobrazí "Nabíjení **zařízení přes USB**".

Klepnutím na "Nabíjení zařízení přes USB" zobrazíte další možnosti.

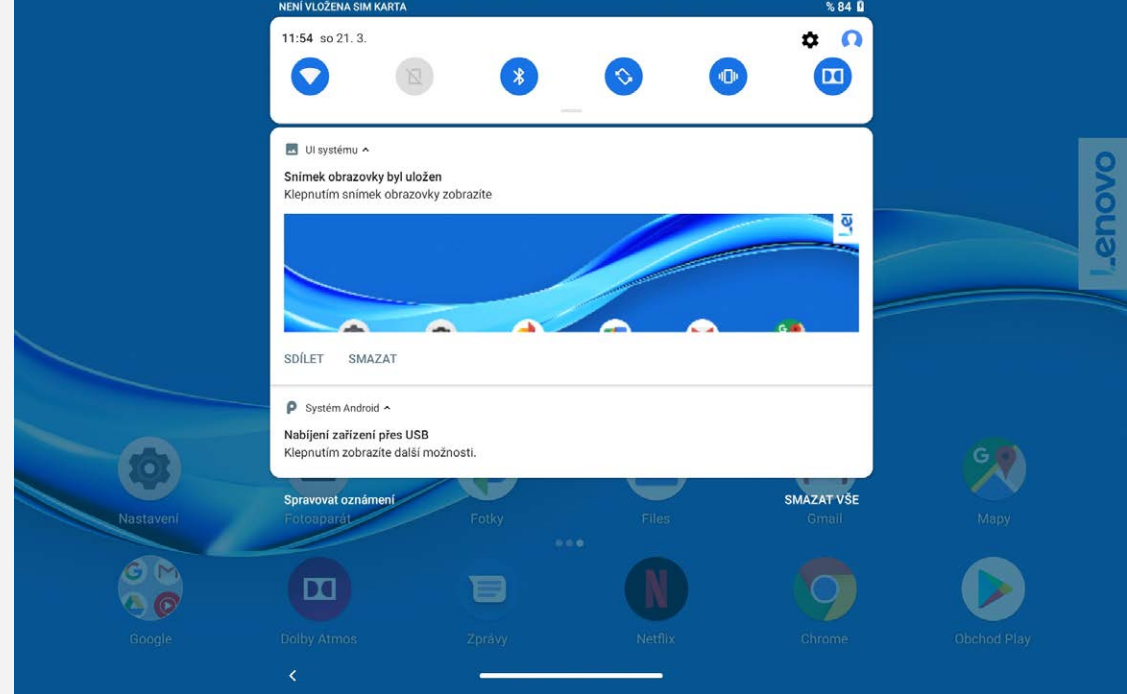

# Výběr režimu připojení počítače

Můžete vybrat z následujících možností:

- **Přenos souborů**: Tento režim vyberte, pokud chcete mezi zařízením a počítačem přenést mediální soubory, jako například fotografie, videa nebo vyzváněcí tóny.
- **MIDI**: Tento režim vyberte, pokud chcete používat aplikace MIDI v zařízení se softwarem MIDI v počítači.
- **PTP**: Tento režim vyberte, pokud chcete mezi tabletem a počítačem přenést pouze fotografie a videa.
- **Žádný přenos dat**: Tento režim vyberte, pokud chcete telefon jen nabít.

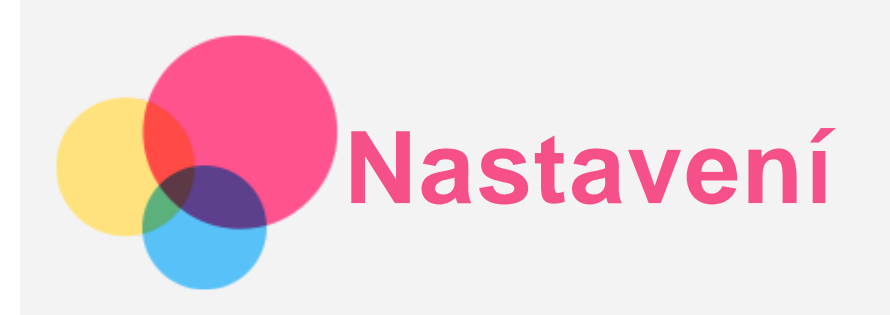

# Nastavení jazyka

- 1. Přejděte do části **Nastavení** > **Systém** > **Jazyky a zadávání** > **Jazyky** > **Přidat jazyk**.
- 2. Vyberte jazyk, který chcete přidat.
- 3. Stisknutím a podržením pole možnosti  $\equiv$  přetáhněte přidaný jazyk do prvního řádku.

## Nastavení zámku obrazovky

Přejděte do části **Nastavení** > **Zabezpečení a poloha** > **Zámek obrazovky** a vyberte režim zámku obrazovky.

## Nastavení zvuku

Přejděte do části **Nastavení** > **Zvuk**. Zde můžete nastavit výchozí zvuk oznámení, výchozí zvuk budíku atd. Můžete také nastavit hlasitost médií, hlasitost budíku, hlasitost vyzváněné atd.

## Nastavení rozpoznání obličeje

Přejděte do části **Nastavení** > **Zabezpečení a poloha** > **Rozpoznání obličeje** a podle pokynů na obrazovce nastavte zařízení.

# Režim ochrany baterie

Režim ochrany baterie brání nabíjení po dlouhá období, což vystavuje baterii vysokým teplotám a vysokému napětí, které mohou způsobit rychlejší stárnutí baterie. Po zapnutí této možnosti se nabíjení pozastaví, jakmile úroveň baterie dosáhne 60 %.

Přejděte do části **Nastavení** > **Baterie** > **Režim ochrany baterie** a zapněte Režim ochrany baterie.

# Ochrana očí a bezpečnostní informace

## 1. Režim ochrany očí

Pokud je zapnut Režim ochrany očí, obrazovka bude mít oranžový nádech, což snižuje modré světlo. Díky tomu můžete pohodlněji číst nebo se dívat na obrazovku v tmavém prostředí. Přejděte do části **Nastavení** > **Obrazovka** > **Režim ochrany očí** a klepnutím na možnost **Stav** možnost zapněte/vypněte.

Úprava teploty barev: Vstupte do režimu Ochrana očí a podle potřeby potáhnete posuvník Teplota barev.

#### 2. Bezpečnostní informace

Toto zařízení používejte v dobře osvětlené oblasti a během používání jej udržujte v dostatečné vzdálenosti od očí. Po určité době si udělejte přestávku a nedívejte se na obrazovku, abyste zabránili oční únavě.

## Resetování do továrního nastavení

Resetování do továrního nastavení vymaže všechna data z interního úložiště tabletu. Před resetováním tabletu zálohuje všechna důležitá data v zařízení. Přejděte do části **Nastavení** > **Systém** > **Resetovat možnosti** > **Vymazat data (tovární reset)** a poté klepnutím na možnost **RESETOVAT TABLET** > **VYMAZAT VŠE** resetujte na výchozí nastavení výrobce.

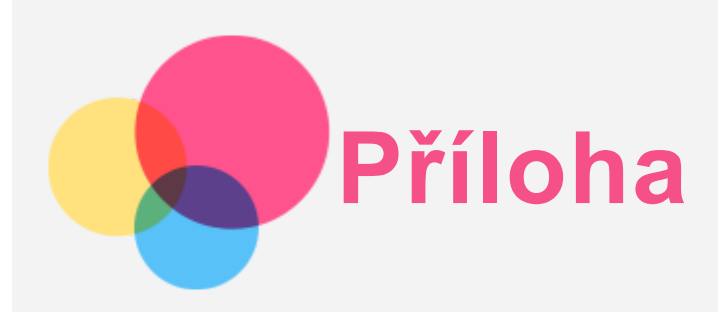

## Důležité bezpečnostní informace a informace o správném zacházení

Aby nedošlo k újmě na zdraví, poškození majetku nebo náhodnému poškození vašeho zařízení, přečtěte si před jeho používáním všechny informace uvedené v této části. Další informace k bezpečnému používání zařízení najdete na adrese <http://www.lenovo.com/safety> .

#### Se zařízením zacházejte opatrně

Zařízení neupusťte, neohýbejte, nepropichujte, nevkládejte do něj cizí předměty ani na něj nepokládejte těžké předměty. Mohlo by dojít ke zničení citlivých komponent uvnitř. Obrazovka vašeho zařízení je vyrobena ze skla. Sklo se může rozbít, pokud zařízení spadne na tvrdý povrch, je vystaveno velkému nárazu nebo tlaku těžkého předmětu. Pokud sklo praskne nebo se z něj kus odštípne, nedotýkejte se rozbitého skla ani se ho nesnažte ze zařízení odstranit. Okamžitě přestaňte zařízení používat a vyžádejte si od technické podpory Lenovo informace o opravě, výměně nebo likvidaci.

Zařízení nepoužívejte v blízkosti zdrojů vysokých teplot nebo vysokého napětí, jako jsou elektrické spotřebiče, elektrická topná tělesa nebo elektrické vařiče. Aby nedošlo k poškození zařízení, používejte jej pouze při teplotě od 0 °C do 40 °C (lze skladovat při teplotě od -20 °C do 60°C). Nevystavujte zařízení vodě, dešti, extrémní vlhkosti, potu ani jiným kapalinám.

#### Zařízení nerozebírejte ani jej neupravujte

Vaše zařízení je uzavřená jednotka. Neobsahuje žádné díly, jež by koncový uživatel mohl opravit. Veškeré vnitřní opravy musí provádět specializovaný servis s autorizací od společnosti Lenovo nebo technik autorizovaný společností Lenovo. Pokusy o otevření nebo úpravu vašeho zařízení znamenají porušení záručních podmínek.

#### Upozornění na vestavěnou dobíjecí baterii

Nepokoušejte se vyměnit vnitřní dobíjecí lithium-iontovou (Li-ion) baterii. Pokud se baterie vymění za nesprávný typ, hrozí nebezpečí výbuchu. Ohledně výměny se obraťte na podporu Lenovo.

#### Upozornění k plastovým sáčkům

#### **NEBEZPEČÍ:**

**Plastové sáčky mohou být nebezpečné. Plastové sáčky ukládejte mimo dosah dětí a batolat, abyste zabránili nebezpečí udušení.**

#### Informace o adaptéru

- **Chraňte zařízení a napájecí adaptér před vlhkostí.** Nedovolte, aby bylo zařízení ponořeno do vody, ani ho neponechávejte tam, kde by s vodou nebo jinými tekutinami mohlo přijít do kontaktu.
- **Používejte pouze schválené metody nabíjení.** Poznámka: Používejte pouze standardní napájecí adaptéry Lenovo. Použití napájecích adaptérů třetích stran ovlivní rychlost nabíjení, což způsobí abnormální nabíjení a potenciální poškození zařízení.
- Připojte standardní napájecí adaptér do vhodné zásuvky.
- Použijte standardní datový kabel k připojení zařízení k počítači nebo zařízení, které vyhovuje rozhraní USB 2.0 nebo novějšímu.

Nabíjecí zařízení se mohou při běžném provozu zahřívat. Ujistěte se, že kolem nabíjecího zařízení může dostatečně proudit vzduch. V následujících případech nabíjecí zařízení odpojte:

- Nabíjecí zařízení bylo vystaveno dešti, tekutinám nebo nadměrné vlhkosti.
- Nabíjecí zařízení vykazuje známky fyzického poškození.
- Chcete-li nabíjecí zařízení vyčistit.

#### **Varování:**

**Společnost Lenovo není zodpovědná za fungování nebo bezpečnost produktů, které nevyrobila nebo neschválila. Používejte pouze napájecí adaptéry a baterie schválené společností Lenovo.**

## Směrnice EU ErP (ekodesign) (2009/125/EC) – externí napájecí adaptéry (nařízení (EU) 2019/1782)

Výrobky Lenovo jsou navrženy tak, aby fungovaly s řadou kompatibilních napájecích adaptérů. Na stránce https://www.lenovo.com/us/en/compliance/eu-doc naleznete kompatibilní napájecí adaptéry. Podrobné specifikace napájecích adaptérů pro vaše zařízení naleznete na stránce https://support.lenovo.com.

#### Upozornění na použití při vysoké hlasitosti

Varování: Dlouhodobé vystavení hlasitému zvuku z libovolného zdroje může poškodit váš sluch. Čím je zvuk hlasitější, tím kratší doba stačí k poškození sluchu. Jak si sluch chránit:

- Omezte dobu používání náhlavní soupravy nebo sluchátek při vysoké hlasitosti.
- Nezvyšujte hlasitost, abyste blokovali rušné okolí.
- Pokud neslyšíte lidi, kteří blízko vás mluví, hlasitost snižte.

Pokud pociťujete problémy se sluchem, např. pocit tlaku nebo naplněných uší, zvonění v uších nebo slyšíte řeč zastřeně, musíte přestat zařízení poslouchat prostřednictvím náhlavní soupravy nebo sluchátek a nechat si vyšetřit sluch.

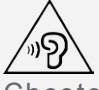

Chcete-li předejít možné ztrátě sluchu, nepoužívejte sluchátka dlouhodobě s nastavenou vysokou hlasitostí.

#### Při použití zařízení v motorovém vozidle nebo na kole dávejte pozor

Vaše bezpečí a bezpečí ostatních je vždy na prvním místě. Dodržujte zákony. Místní zákony a nařízení mohou určovat možnosti použití přenosných elektronických zařízení, jakým je vaše zařízení, při řízení motorového vozidla nebo při jízdě na kole.

#### Likvidaci provádějte v souladu s místními zákony a nařízeními

Zařízení na konci jeho životnosti nerozbíjejte, nezapalujte, neponořujte do vody ani ho nelikvidujte jakýmkoli jiným způsobem, než jaký stanovují místní zákony a nařízení. Některé vnitřní části obsahují látky, jež mohou při nesprávné likvidaci explodovat, vytéci nebo poškodit životní prostředí. Další informace najdete v části "Informace týkající se životního prostředí a recyklace".

#### Zařízení a jeho příslušenství uchovávejte mimo dosah malých dětí

Vaše zařízení obsahuje malé části, jimiž by se malé děti mohly udusit. Skleněná obrazovka se navíc může rozbít nebo prasknout, pokud je upuštěna nebo hozena na tvrdý povrch.

#### Chraňte svá data a software

Neodstraňujte neznámé soubory ani neměňte názvy souborů a adresářů, které jste sami nevytvořili, jinak může dojít k selhání softwaru vašeho zařízení.

Uvědomte si, že pokud získáváte přístup k síťovým prostředkům, může to vaše zařízení vystavit počítačovým virům, hackerům, spywaru a dalším škodlivým činnostem, které mohou vaše zařízení, software a data poškodit. Zajištění přiměřené ochrany v podobě aktualizovaných bran firewall, antivirových programů a softwaru proti spywaru je vaše odpovědnost.

Elektrické spotřebiče uchovávejte odděleně od vašeho zařízení. Patří mezi ně elektrické ventilátory, rádia, reproduktory s vysokým výkonem, klimatizační zařízení a mikrovlnné trouby. Silná magnetická pole vytvářená těmito zařízeními mohou totiž poškodit obrazovku nebo data vašeho zařízení.

#### Uvědomte si, že vaše zařízení generuje teplo

Když je zařízení zapnuté nebo když se dobíjí baterie, některé části se mohou zahřívat. Dosažená teplota závisí na rozsahu systémové aktivity a na úrovni nabití baterie. Dlouhodobý kontakt s tělem, dokonce i přes oděv, může být nepříjemný nebo i způsobit popáleniny. Vyvarujte se dlouhodobějšího kontaktu rukou, klína nebo jakékoli jiné části svého těla s některou horkou částí zařízení.

## Upozornění na elektrické vyzařování

#### Prohlášení o shodě FCC

This equipment has been tested and found to comply with the limits for a Class B digital device, pursuant to Part 15 of the FCC Rules. These limits are designed to provide reasonable protection against harmful interference in a residential installation. This equipment generates, uses, and can radiate radio frequency energy and, if not installed and used in accordance with the instructions, may cause harmful interference to radio communications. However, there is no guarantee that interference will not occur in a particular installation. If this equipment does cause harmful interference to radio or television reception, which can be determined by turning the equipment off and on, the user is encouraged to try to correct the interference by one or more of the following measures:

- Reorient or relocate the receiving antenna.
- Increase the separation between the equipment and receiver.
- Connect the equipment into an outlet on a circuit different from that to which the receiver is connected.
- Consult an authorized dealer or service representative for help.

Lenovo is not responsible for any radio or television interference caused by unauthorized changes or modifications to this equipment. Unauthorized changes or modifications could void the user's authority to operate the equipment.

This device complies with Part 15 of the FCC Rules. Operation is subject to the following two conditions: (1) this device may not cause harmful interference, and (2) this device must accept any interference received, including interference that may cause undesired operation.

Responsible Party:

Lenovo (United States) Incorporated 1009 Think Place - Building One Morrisville, NC 27560 Telephone: 1-919-294-5900

#### Upozornění ISED

Toto zařízení je v souladu s normou RSS nepodléhající licenci "Innovation, Science and Economic Development Canada". Jeho provoz je podmíněn splněním dvou následujících podmínek:

(1) Toto zařízení nezpůsobuje rušení a

(2) musí být odolné vůči jakémukoli rušení, včetně rušení, která mohou způsobit jeho nežádoucí fungování.

Le présent appareil est conforme aux CNR d'Industrie Canada applicables aux appareils radio

exempts de licence. L'exploitation est autorisée aux deux conditions suivantes:

- (1) l'appareil ne doit pas produire de brouillage, et
- (2) l'utilisateur de l'appareil doit accepter tout brouillage radioélectrique subi, même si le brouillage est susceptible d'en compromettre le fonctionnement.

#### Japonská vyhláška VCCI o shodě s emisní třídou B

この装置は、クラスB情報技術装置です。この装置は、家庭環境で使用することを目的としていますが、こ の装置がラジオやテレビジョン受信機に近接して使用されると、受信障害を引き起こすことがあります。 取 扱説明書に従って正しい取り扱いをして下さい。VCCI-B

#### Japonské prohlášení o shodě pro výrobky, které se zapojují do sítě se jmenovitým proudem menším nebo rovným 20 A na fázi

日本の定格電流が 20A/相 以下の機器に対する高調波電流規制 高調波電流規格 JIS C 61000-3-2 適合品

## Informace týkající se životního prostředí, recyklace a likvidace

#### Obecné prohlášení o recyklaci

Společnost Lenovo vybízí vlastníky zařízení informačních technologií (IT) k odpovědné recyklaci již nepotřebných zařízení. Společnost Lenovo nabízí množství programů a služeb, jejichž cílem je pomoci vlastníkům v recyklaci jejich IT produktů. Informace o recyklaci produktů Lenovo naleznete na webové stránce http://www.lenovo.com/recycling.

#### Důležité informace o baterii a nařízení OEEZ

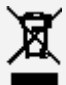

Elektrické a elektronické zařízení označené symbolem přeškrtnutého kontejneru nesmí být likvidováno společně s netříděným odpadem. Odpad z elektrického a elektronického zařízení (OEEZ) je třeba likvidovat ve sběrných dvorech dostupných zákazníkům, ve kterých se baterie a zařízení sbírá, recykluje a zpracovává. Pokud je to možné, před předáním zařízení do sběrného systému vyjměte a izolujte baterie z odpadních zařízení. Sběr baterií probíhá odděleně ve sběrné síti pro vracení, recyklaci a zpracování baterií a akumulátorů.

Informace specifické pro vaši zemi jsou dostupné na adrese http://www.lenovo.com/recycling.

#### Informace o recyklaci baterií pro Brazílii

#### **Declarações de Reciclagem no Brasil**

Descarte de um Produto Lenovo Fora de Uso Equipamentos elétricos e eletrônicos não devem ser descartados em lixo comum, mas enviados à pontos de coleta, autorizados pelo fabricante do produto para que sejam encaminhados e processados por empresas especializadas no manuseio de resíduos industriais, devidamente certificadas pelos orgãos ambientais, de acordo com a legislação local. A Lenovo possui um canal específico para auxiliá-lo no descarte desses produtos. Caso você possua um produto Lenovo em situação de descarte, ligue para o nosso SAC ou encaminhe um e-mail para: reciclar@lenovo.com, informando o modelo, número de série e cidade, a fim de enviarmos as instruções para o correto descarte do seu produto Lenovo.

#### Informace o recyklaci odpadů pro Japonsko

Informace o recyklaci a likvidaci odpadů pro Japonsko jsou dostupné na této webové stránce: http://www.lenovo.com/recycling/japan.

#### Informace o recyklaci odpadů pro Indii

Informace o recyklaci a likvidaci odpadů pro Indii jsou dostupné na této webové stránce: http://www.lenovo.com/social\_responsibility/us/en/sustainability/ptb\_india.html.

#### Recyklační značky baterií

• Informace o recyklaci baterií pro Tchaj-wan

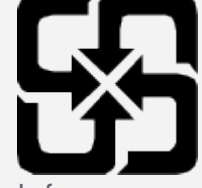

o recyklaci baterií pro Spojené státy a Kanadu

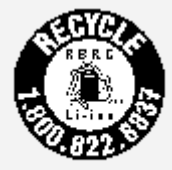

**US & Canada Only** Informace o recyklaci baterií pro Evropskou unii **EU** 

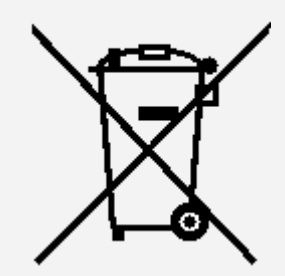

Informace o modelu ENERGY STAR

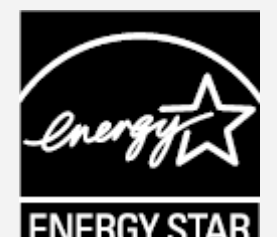

ENERGY STAR® je společný program organizace U.S. Environmental Protection Agency a Ministerstva energetiky USA, jehož cílem je úspora finančních prostředků a ochrana prostředí prostřednictvím produktů a metod efektivních z hlediska energetiky.

Společnost Lenovo je hrdá, že svým zákazníkům může nabízet produkty splňující podmínky programu ENERGY STAR. Na počítači nebo na rozhraní pro nastavení napájení můžete najít značku ENERGY STAR. Tablety společnosti Lenovo s následujícím názvem modelu, pokud jsou opatřeny značkou ENERGY STAR, byly navrženy a testovány tak, aby vyhovovaly požadavkům programu ENERGY STAR pro tablety.

Lenovo TB-X606F

Používáním produktů splňujících kritéria programu ENERGY STAR a využíváním výhod funkcí pro řízení napájení vašeho tabletu můžete snížit spotřebu elektrického proudu. Snížená spotřeba proudu může přispět k potenciálním úsporám, čistějšímu životnímu prostředí a snížení emisí skleníkových plynů.

Další informace o programu ENERGY STAR naleznete na webové stránce: http://www.energystar.gov.

# Upozornění týkající se klasifikace při exportu

Tento produkt podléhá administrativním nařízením týkajícím se exportu EAR (Export Administration Regulations) Spojených států a má tržní číslo ECCN (Export Classification Control Number) 5A992.c. Produkt může být opakovaně exportován do jakékoli země, kromě zemí, na které je uvaleno embargo a které jsou uvedeny v seznamu zemí EAR E1.

# Řešení problémů

#### Po instalaci aplikace se zobrazí zpráva o nedostatku paměti

Uvolněte paměť a zkuste aplikaci nainstalovat znovu.

#### Dotyková obrazovka nefunguje nebo nereaguje

Stiskněte a podržte tlačítko napájení po dobu delší než 8 sekund, dokud se zařízení nevypne. Poté zapněte zařízení znovu normálním způsobem.

#### Zařízení se nezapne nebo dojde k selhání systému

Nabíjejte baterii půl hodiny a poté stiskněte a podržte tlačítko napájení po dobu delší než 8 sekund, dokud se zařízení nevypne. Poté zapněte zařízení znovu normálním způsobem.

#### Zařízení nemá přístup k internetu prostřednictvím bezdrátové sítě

Restartujte bezdrátový router nebo přejděte k možnosti Nastavení a restartujte síť WLAN.

#### Zařízení nelze probudit z režimu spánku

Stiskněte a podržte tlačítko napájení po dobu delší než 8 sekund, dokud se zařízení nevypne. Poté zapněte zařízení znovu normálním způsobem.